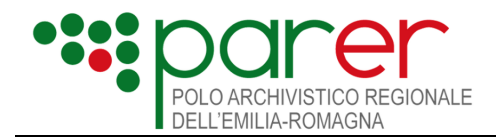

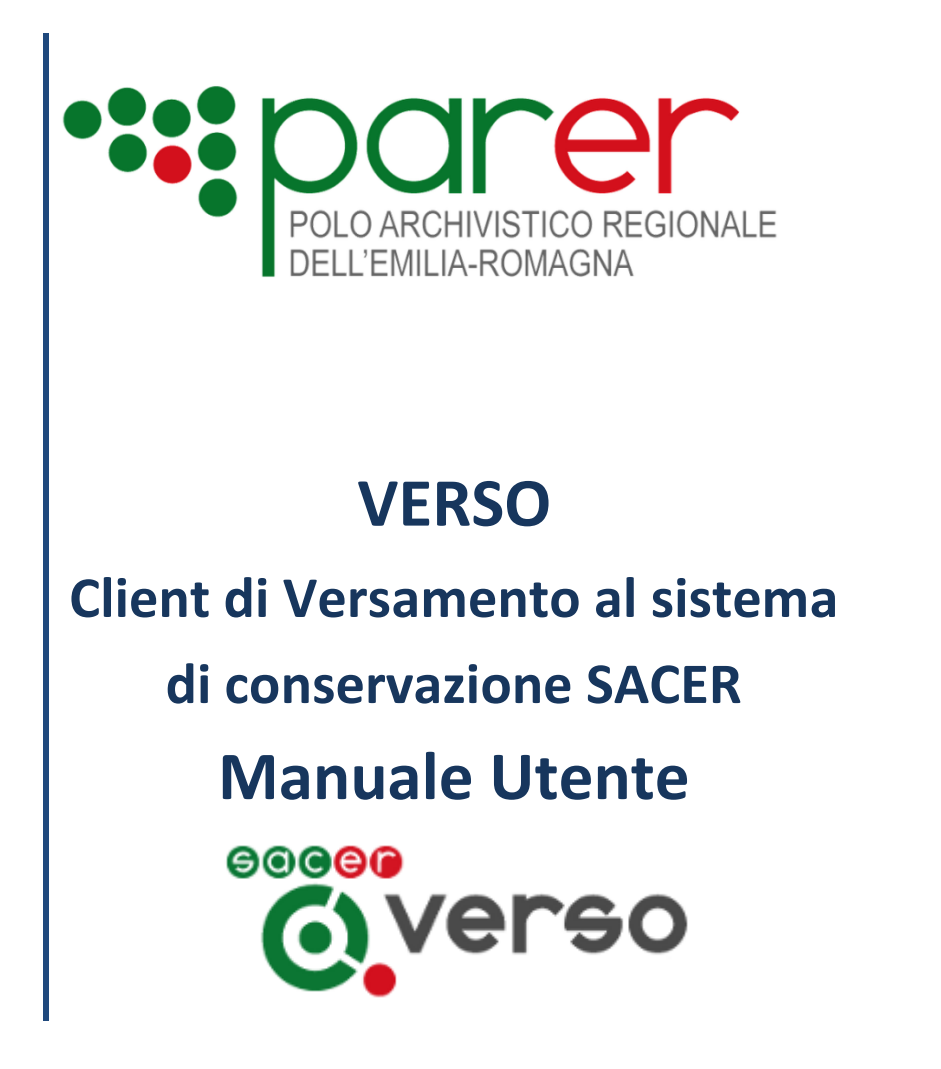

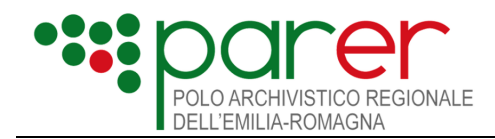

# **Sommario**

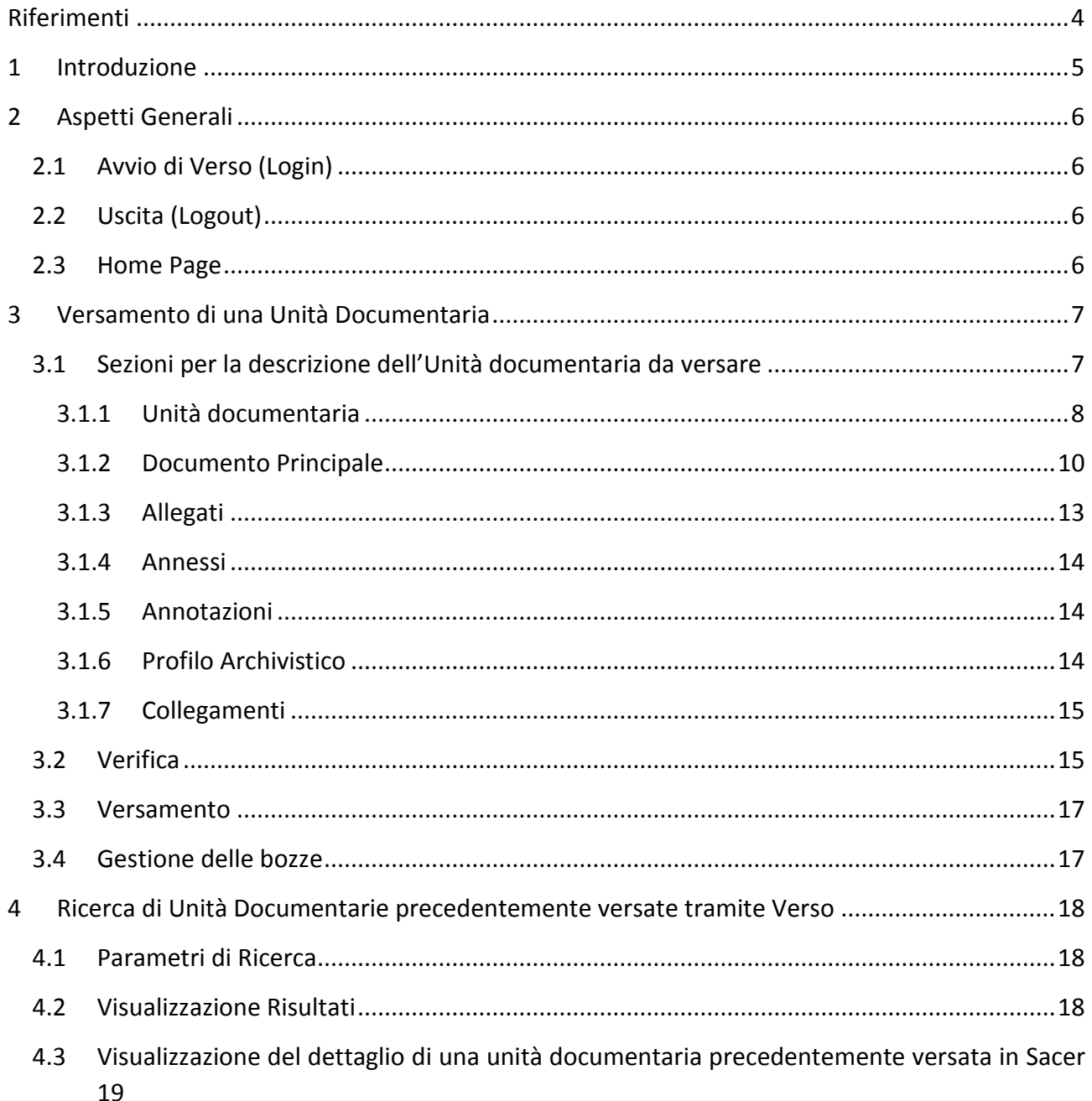

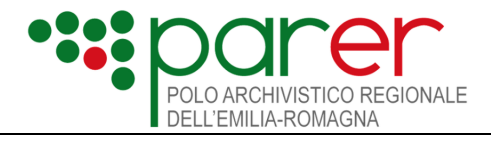

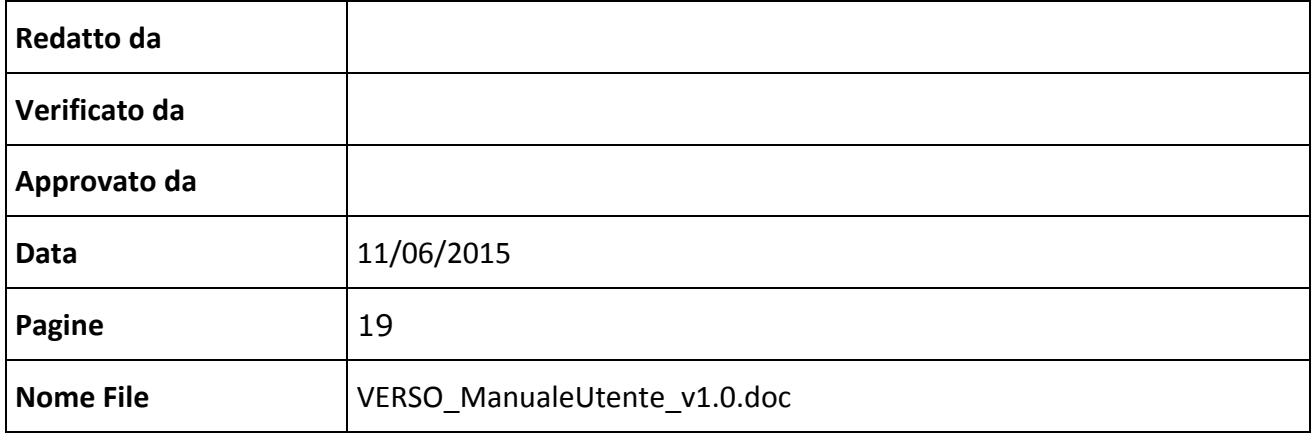

#### **Storia del documento**

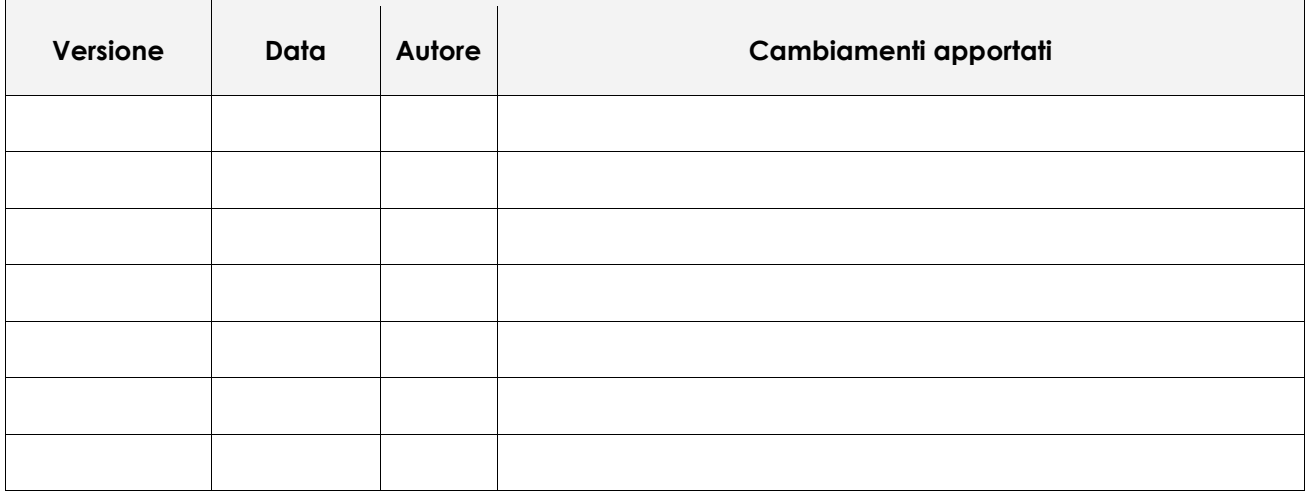

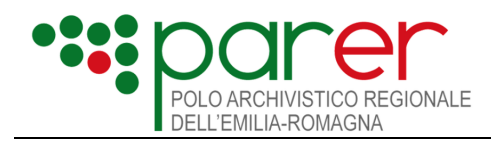

# <span id="page-3-0"></span>**Riferimenti**

### **Glossario**

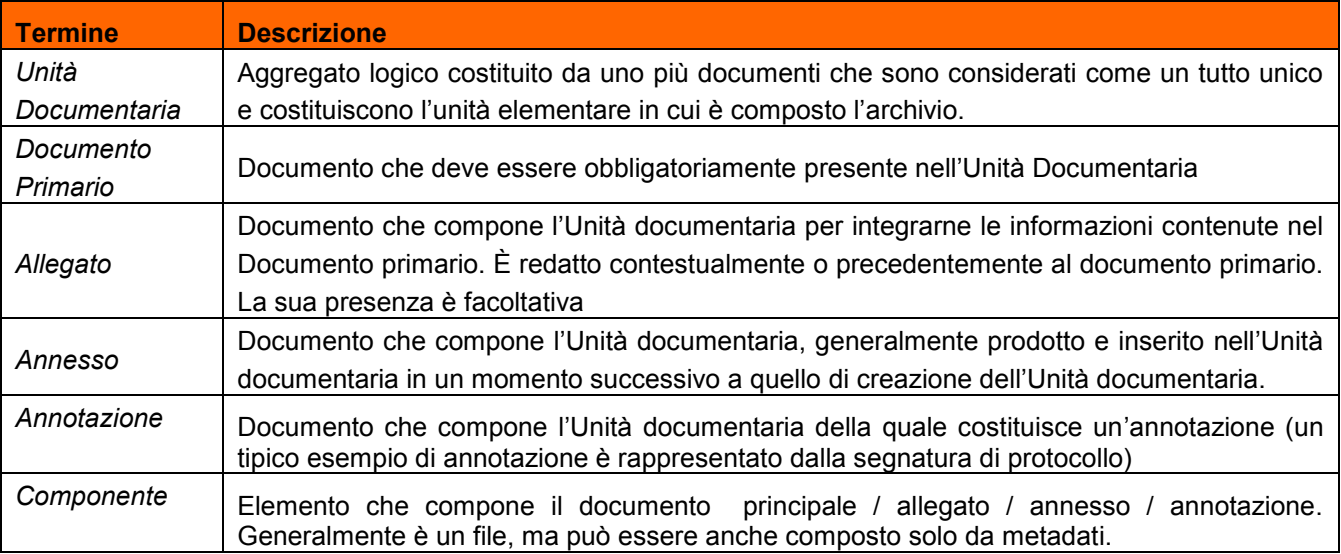

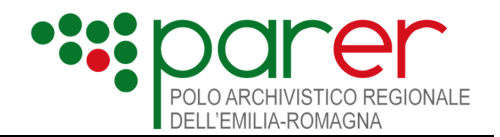

# <span id="page-4-0"></span>**1 Introduzione**

Il presente documento è un manuale operativo che illustra come utilizzare le funzionalità messe a disposizione da Verso, client di versamento al sistema di conservazione Sacer.

Verso potrà essere utilizzato dagli operatori (appositamente profilati ed autorizzati al versamento tramite client Verso) per eseguire manualmente il versamento di unità documentarie precedentemente configurate in Sacer.

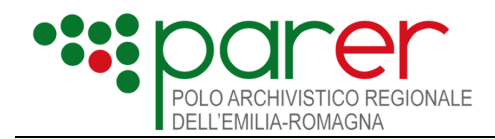

# <span id="page-5-0"></span>**2 Aspetti Generali**

# <span id="page-5-1"></span>**2.1 Avvio di Verso (Login)**

Si accede alle funzionalità dell' applicativo Verso mediante inserimento di Utente e password:

- Username: è assegnato all' utente in fase di configurazione
- Password: è quella assegnata all'utente in fase di configurazione.

# <span id="page-5-2"></span>**2.2 Uscita (Logout)**

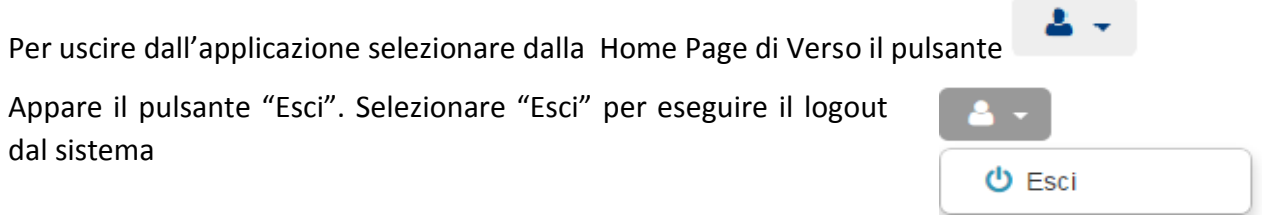

# <span id="page-5-3"></span>**2.3 Home Page**

L'Home Page di Verso è divisa nelle seguenti sezioni:

- 1) Tendina che evidenzia le strutture (ente struttura) in cui l'utente è autorizzato ad eseguire versamenti. Se l'utente è configurato su più di una struttura, dovrà necessariamente scegliere la struttura entro la quale eseguire i versamenti che intende eseguire.
- 2) Uscita dal sistema (vedi § [2.2\)](#page-5-2)
- 3) Area di ricerca: in questa area l'utente può impostare i filtri per ricercare precedenti unità documentarie già versate in Sacer (vedi § [4.1\)](#page-17-1)
- 4) Area di ricerca: in questa area sono visualizzate le unità documentarie che rispondono ai criteri di ricerca impostati (vedi § [4.2\)](#page-17-2)
- 5) Pulsante per richiamare la funzione di nuovo versamento di una unità documentaria (vedi § [3.1\)](#page-6-1)
- 6) Area bozze: in questa area sono visualizzate le bozze di unità documentaria. (vedi § [3.4\)](#page-16-1)

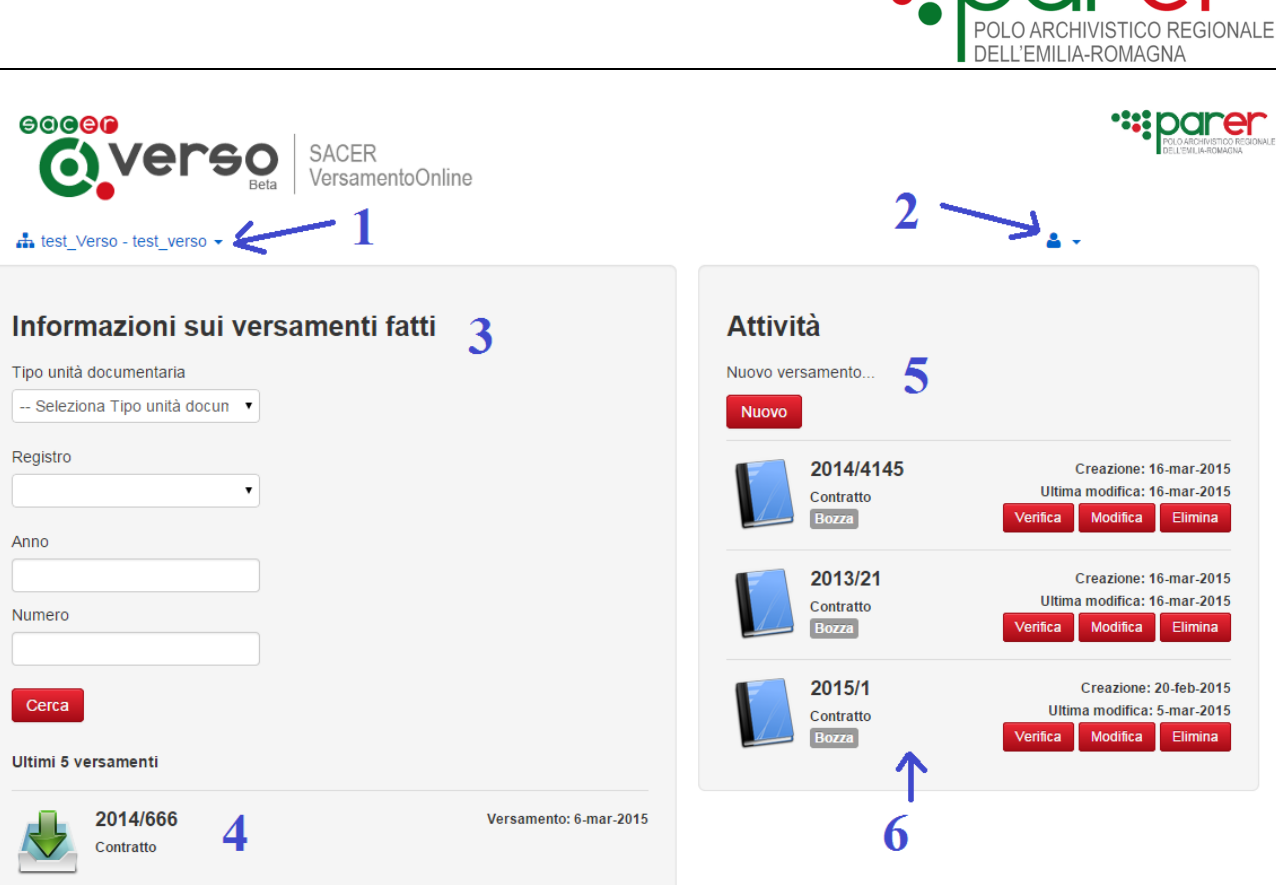

**WOODS!** 

# <span id="page-6-0"></span>**3 Versamento di una Unità Documentaria**

# <span id="page-6-1"></span>**3.1 Sezioni per la descrizione dell'Unità documentaria da versare**

Dalla Home Page di Verso, selezionare il pulsante "Nuovo" (posto nella sezione destra della maschera).

Il sistema mostra una serie di sezioni in cui l'utente inserirà i valori che descrivono l'oggetto di versamento. Le sezioni mostrate sono nell'ordine:

- 1) Unità documentaria (compilazione obbligatoria)
- 2) Documento Principale (compilazione obbligatoria)
- 3) Allegati (compilazione facoltativa)
- 4) Annessi (compilazione facoltativa)
- 5) Annotazioni (compilazione facoltativa)
- 6) Profilo Archivistico (compilazione facoltativa)
- 7) Collegamenti (compilazione facoltativa)

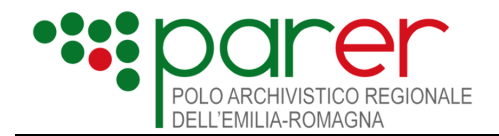

## <span id="page-7-0"></span>**3.1.1 Unità documentaria**

In questa sezione devono essere fornite le informazioni riferite all'unità documentaria:

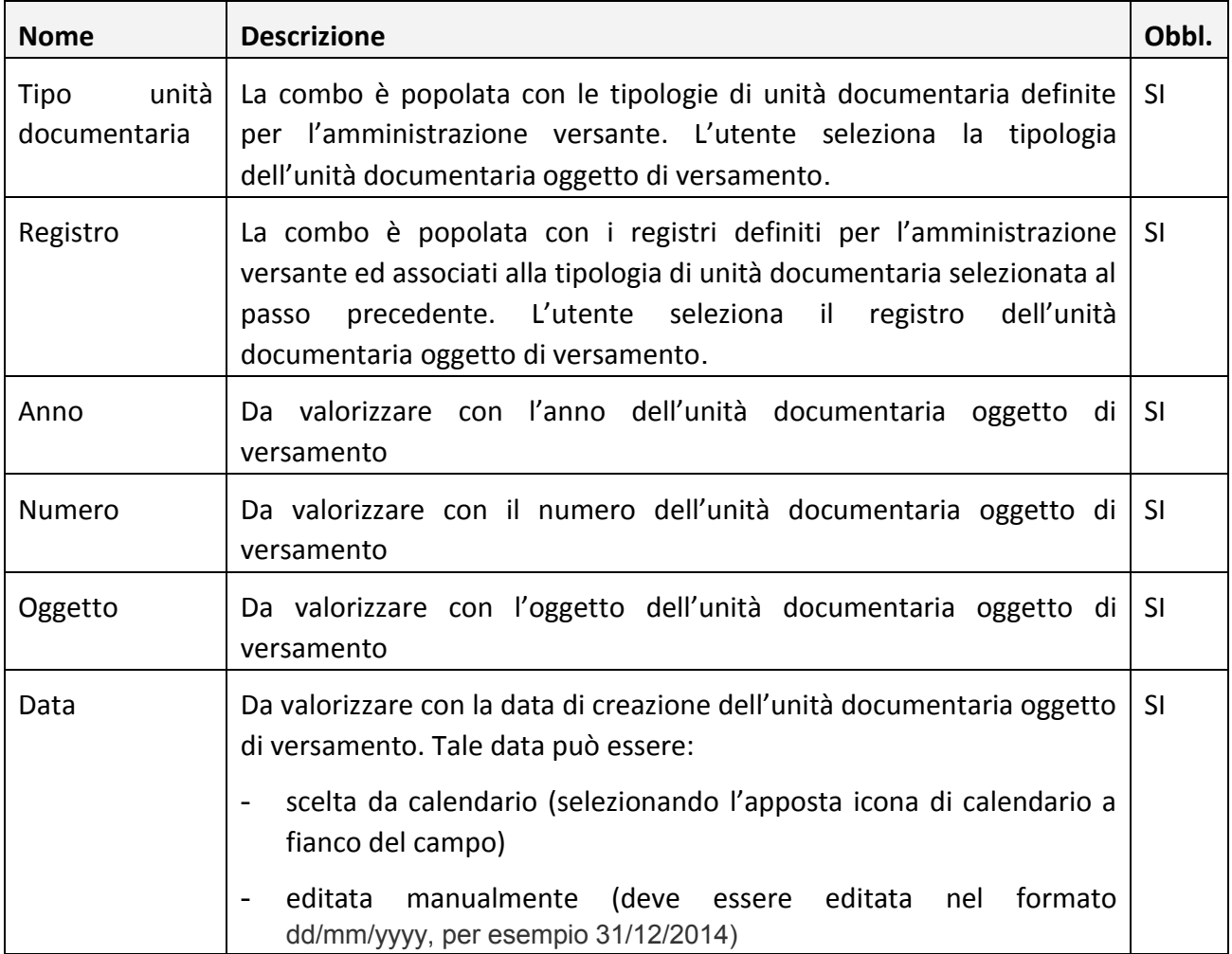

Dopo aver valorizzato i campi precedenti, l'utente seleziona il pulsante "Salva".

### <span id="page-7-1"></span>*3.1.1.1 Compilazione Dati Specifici sull'unità documentaria*

Il sistema mostra nella sezione "Unità documentaria" il campo per selezionare la versione di XSD eventualmente associato alla tipologia di unità documentaria scelta precedentemente, per consentire all'operatore di inserire i dati specifici di quella determinata tipologia.

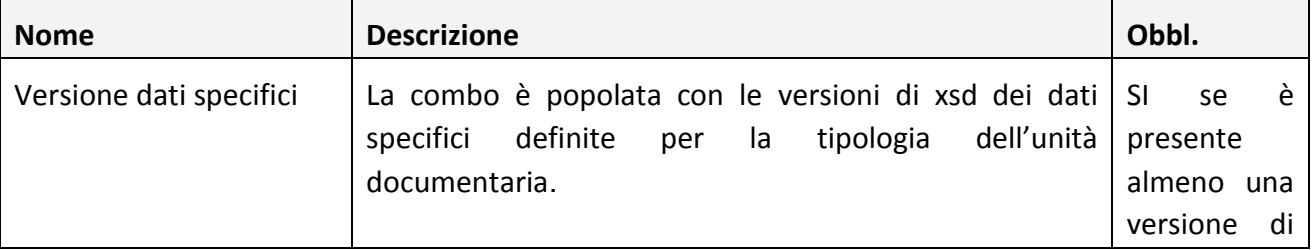

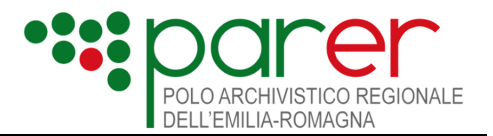

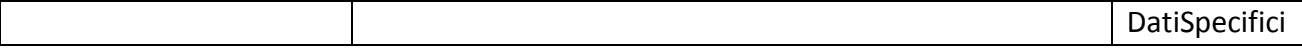

Dopo aver valorizzato il campo "Versione Dati specifici", l'utente seleziona il pulsante "Salva".

Il sistema abilita il pulsante "Dati specifici". Al click sul pulsante, il sistema apre una maschera che mostra tutti i dati specifici previsti per la tipologia di unità documentaria nella versione di XSD precedentemente selezionata.

Tutti i campi definiti nell'xsd come campi di tipo "date" devono essere valorizzati nel formato AAAA-MM-GG.

Accanto ad ogni nome dei campi specifici è riportata la relativa descrizione. In particolare nella descrizione sono fornite indicazioni se la compilazione del campo specifico è impostata come obbligatoria , se vi sono particolari vincoli di valorizzazione del campo (per esempio se il campo accetta solo determinati valori).

Dopo aver valorizzato i campi specifici, l'utente seleziona il pulsante "Salva" presente nella maschera dei dati specifici.

### <span id="page-8-0"></span>*3.1.1.2 Compilazione Parametri di Versamento dell'unità documentaria*

Il sistema mostra la sezione dove è possibile modificare i parametri di versamento dell'unità documentaria a Sacer:

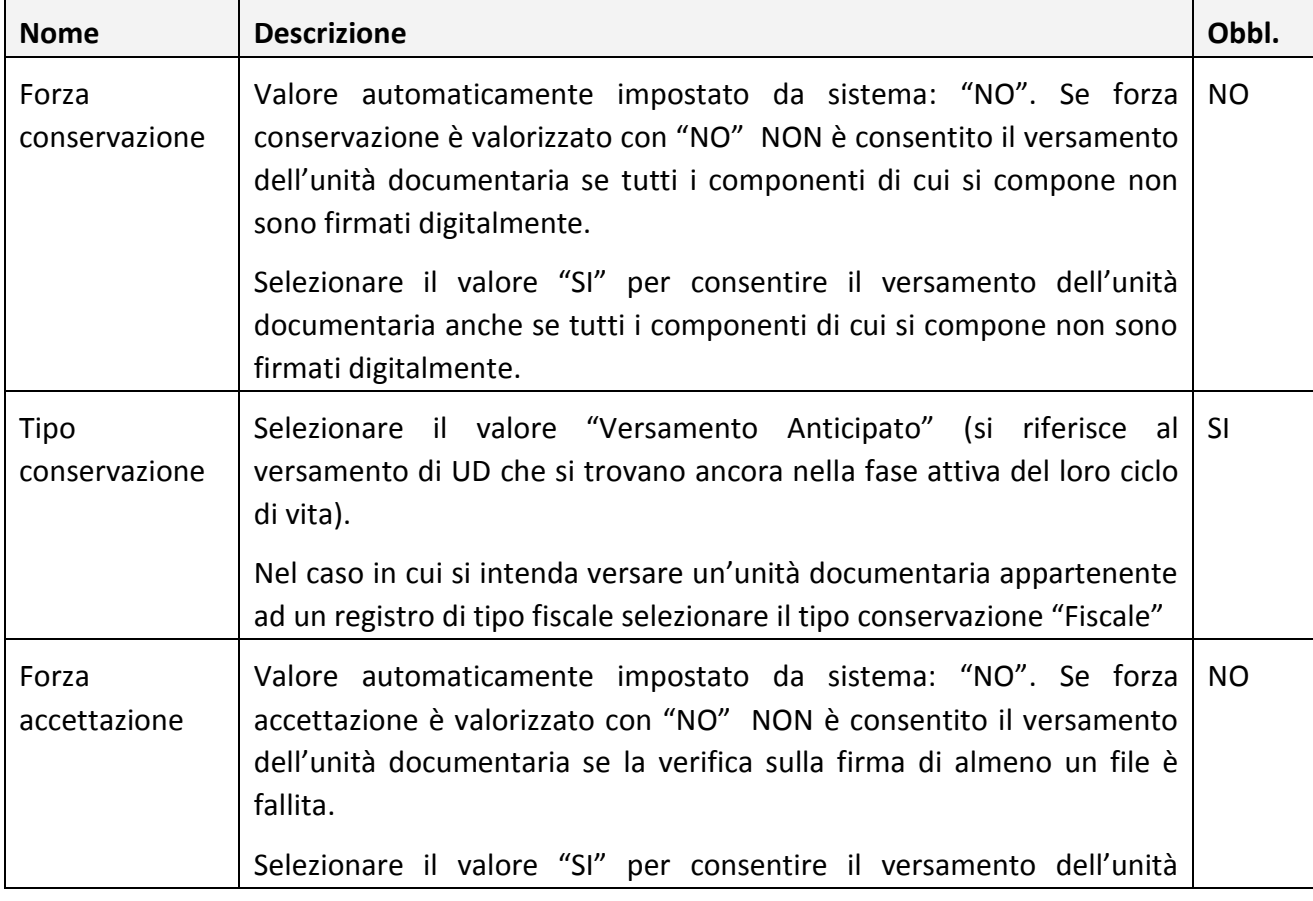

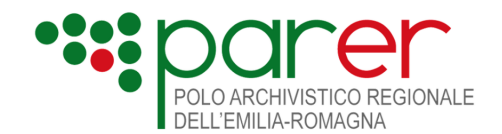

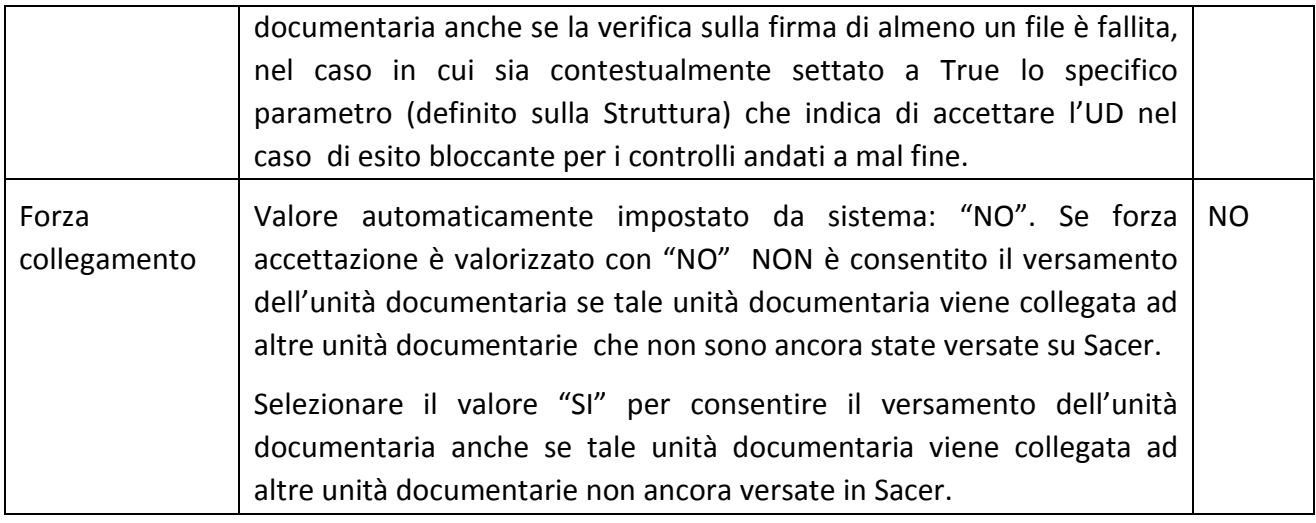

### <span id="page-9-0"></span>**3.1.2 Documento Principale**

In questa sezione devono essere fornite le informazioni riferite al documento principale.

Tale documento:

- deve essere necessariamente presente entro l'unità documentaria
- esiste un solo documento principale all'interno dell'unità documentaria (il sistema infatti non consente di inserire più di un documento principale); tale documento principale può essere composto da più di un file (il sistema infatti consente di inserire più di un file associato al documento principale)

Le informazioni che descrivono il documento principale sono:

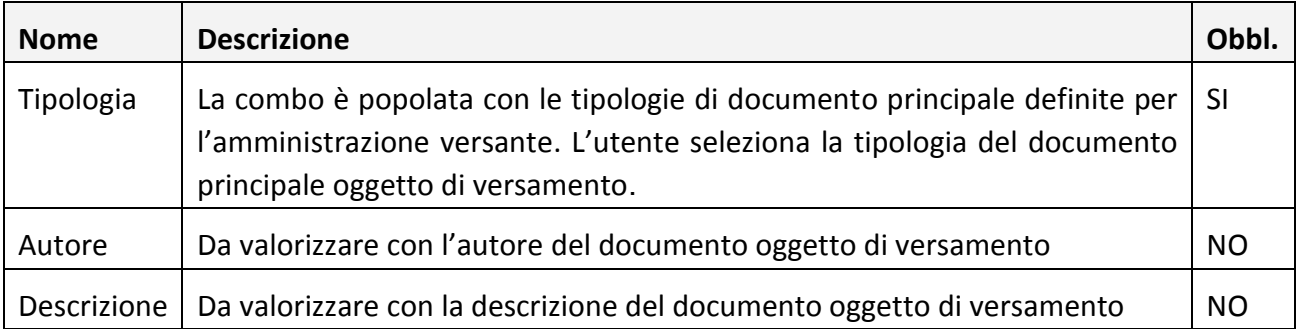

Dopo aver valorizzato i campi precedenti, l'utente seleziona il pulsante "Salva".

Il sistema mostra nella sezione "Documento Principale" il campo per selezionare la versione di XSD eventualmente associato alla tipologia di documento principale scelta precedentemente, per consentire all'operatore di inserire i dati specifici di quella determinata tipologia.

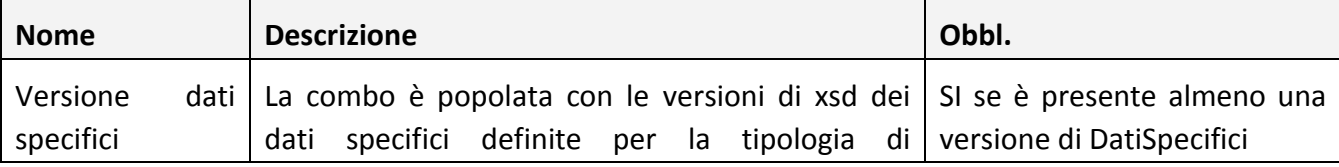

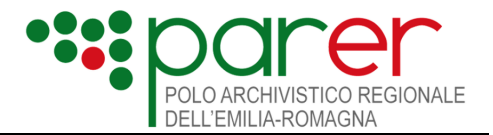

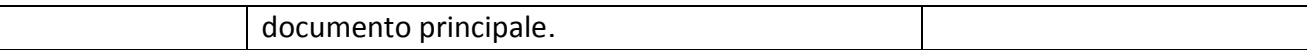

Dopo aver valorizzato il campo "Versione Dati specifici", l'utente seleziona il pulsante "Salva".

Il sistema abilita il pulsante "Dati specifici". Al click sul pulsante, il sistema apre una maschera che mostra tutti i dati specifici previsti per la tipologia di documento principale nella versione di XSD precedentemente selezionata. (per la compilazione dei dati specifici sul documento principale si rimanda a quanto indicato nel § [3.1.1.1](#page-7-1) [Compilazione Dati Specifici sull'unità documentaria](#page-7-1))

#### <span id="page-10-0"></span>*3.1.2.1 Inserimento di un File*

Dopo aver compilato i campi che descrivono il documento principale ed aver premuto il pulsante "Salva" il sistema mostra nella maschera la sezione "Lista file".

Per inserire un nuovo file occorre cliccare sul pulsante "Crea riga dettaglio 1".

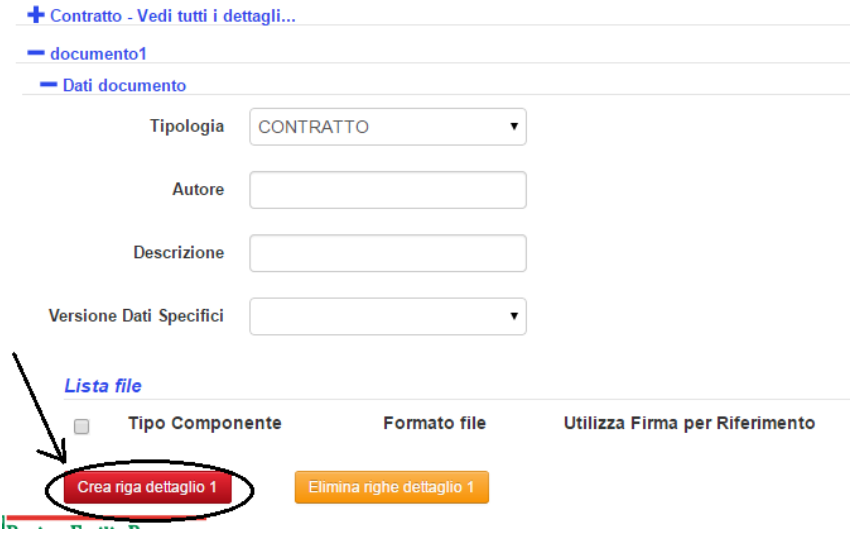

Il sistema apre la seguente maschera:

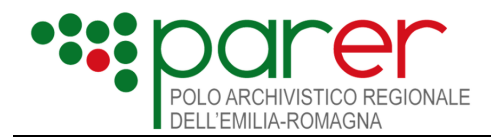

#### **Inserimento Componente**

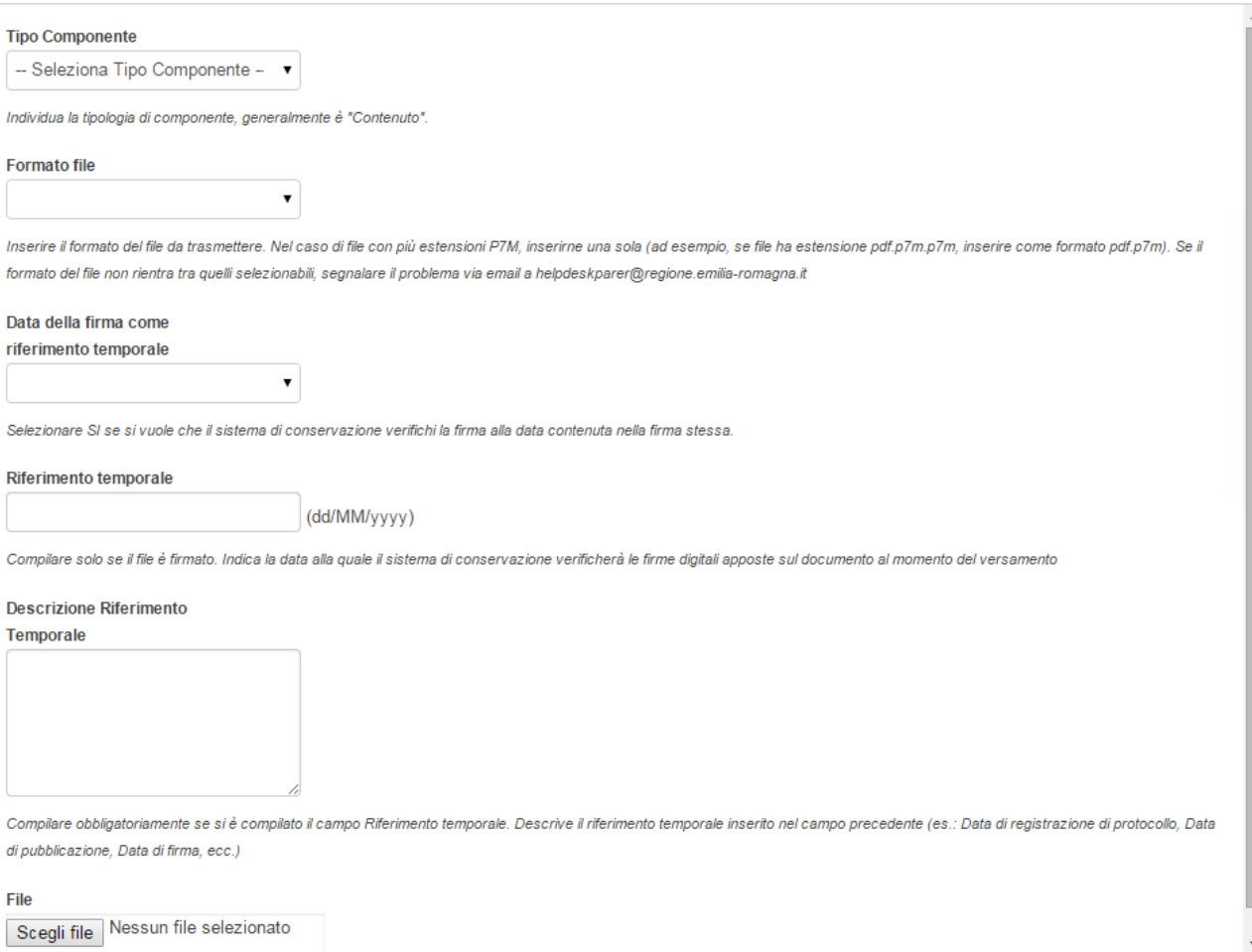

Salva Annulla

 $\bar{\mathbf{x}}$ 

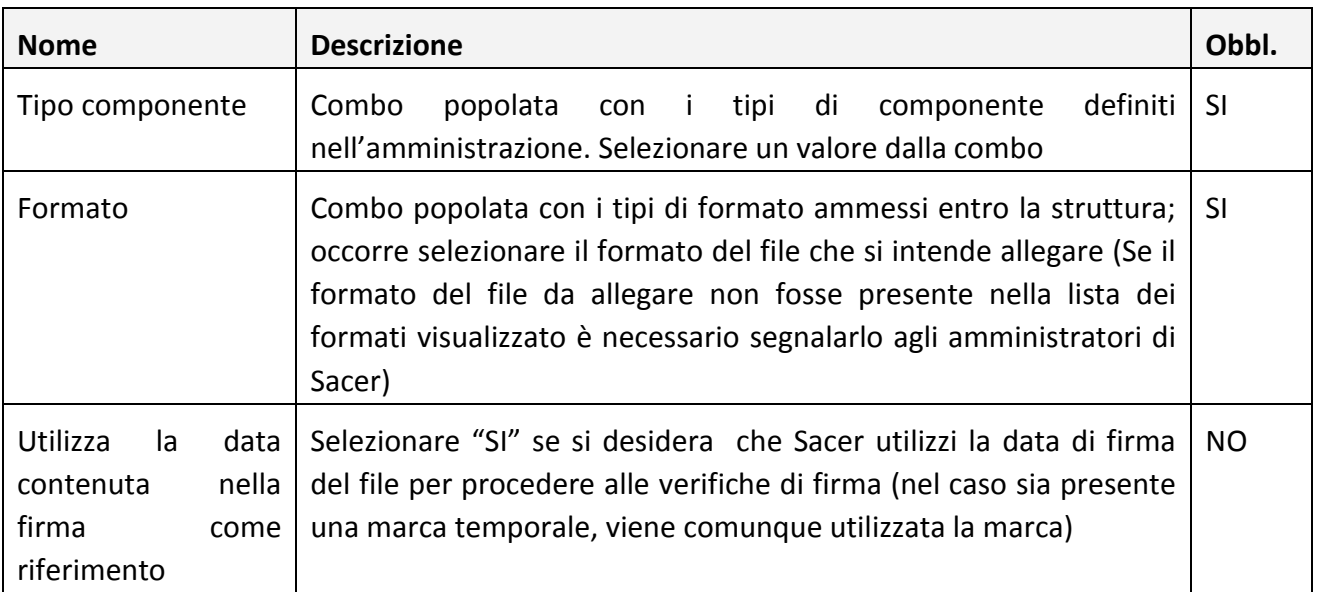

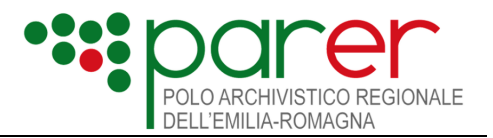

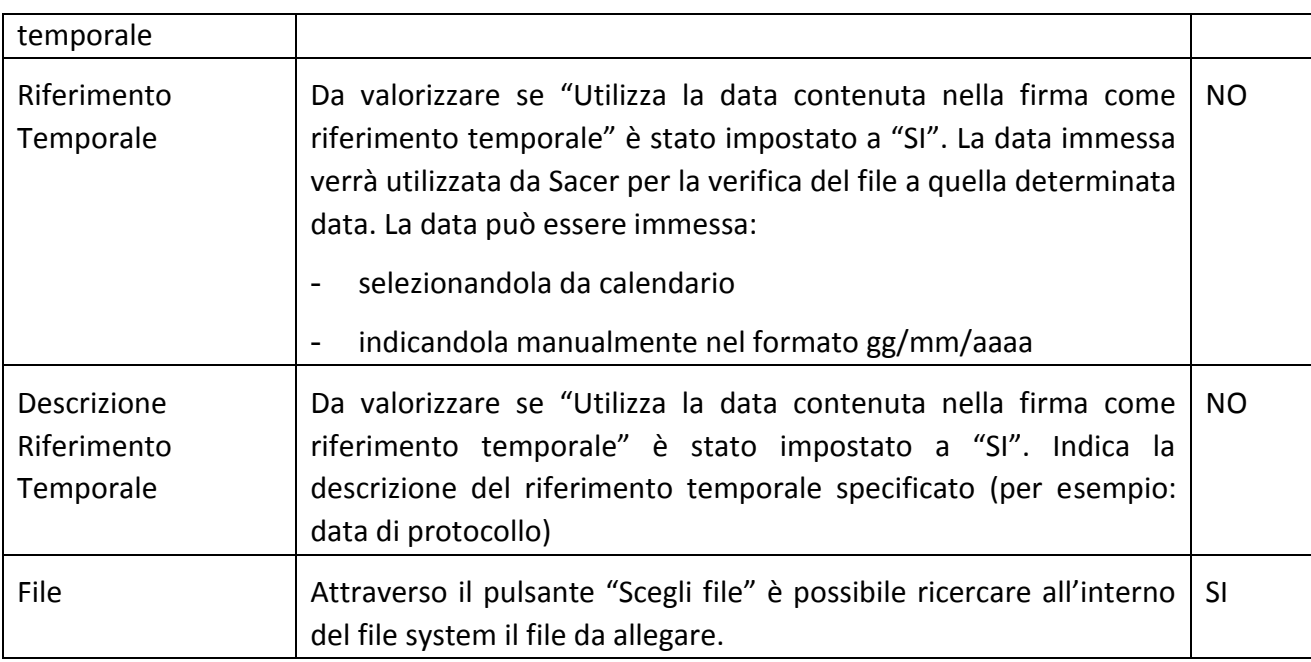

Dopo aver inserito le informazioni riferite al file, l'utente clicca sul pulsante "Salva" della maschera.

Il sistema chiude la maschera di inserimento del file e ritorna alla sezione "Documento Principale", in cui nella tabella "Lista File" sarà visualizzato il file appena inserito:

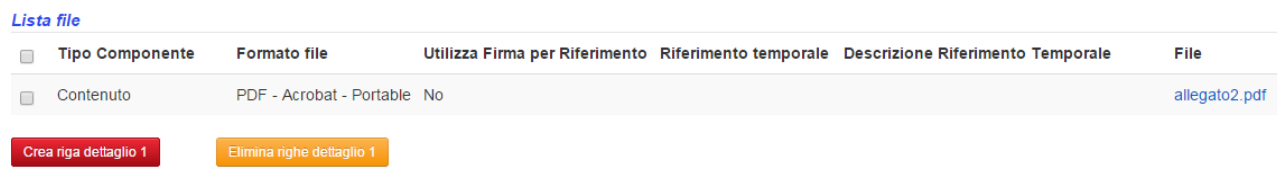

Da tale lista l'utente può:

- visualizzare il file (cliccando sul nome del file che compare in tabella)
- eliminare il file (selezionando il file che si desidera eliminare , quindi cliccando sul pulsante "Elimina righe dettaglio 1")
- inserire un altro file, sempre riferito al documento principale (cliccando sul pulsante "Crea riga dettaglio 1")

# <span id="page-12-0"></span>**3.1.3 Allegati**

L'allegato è un documento che compone l'Unità documentaria per integrarne le informazioni contenute nel Documento primario. È redatto contestualmente o precedentemente al documento primario. La sua presenza è facoltativa.

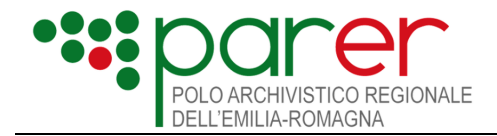

E' possibile associare più di un allegato all'unità documentaria e, per ciascun allegato, associarvi uno o più file.

Per inserire un nuovo allegato occorre selezionare, dalla sezione "Allegati", il pulsante "Inserisci nuova riga".

Il sistema apre una maschera in cui l'utente indicherà la tipologia dell'allegato, l'autore e la descrizione (per il significato dei campi si rimanda al § [3.1.2](#page-9-0) [Documento Principale\)](#page-9-0).

L'utente valorizza i campi, quindi seleziona il pulsante "Salva". Il sistema torna alla sezione "Allegati" presentando la tabella "Lista file", dalla quale è possibile inserire uno o più file associati al documento (per l'inserimento dei file si rimanda al § [3.1.2.1](#page-10-0) [Inserimento di un File\)](#page-10-0).

# <span id="page-13-0"></span>**3.1.4 Annessi**

Funzionamento analogo alla sezione Allegati.

# <span id="page-13-1"></span>**3.1.5 Annotazioni**

Funzionamento analogo alla sezione Allegati.

# <span id="page-13-2"></span>**3.1.6 Profilo Archivistico**

Per mantenere anche nel Sistema di conservazione le informazioni relative alla struttura dell'archivio e dei relativi vincoli archivistici, le Unità documentarie possono essere versate corredate di un set di metadati di Profilo archivistico che include gli elementi identificativi e descrittivi del Fascicolo, con riferimento alla voce di classificazione e l'eventuale articolazione in sottofascicoli.

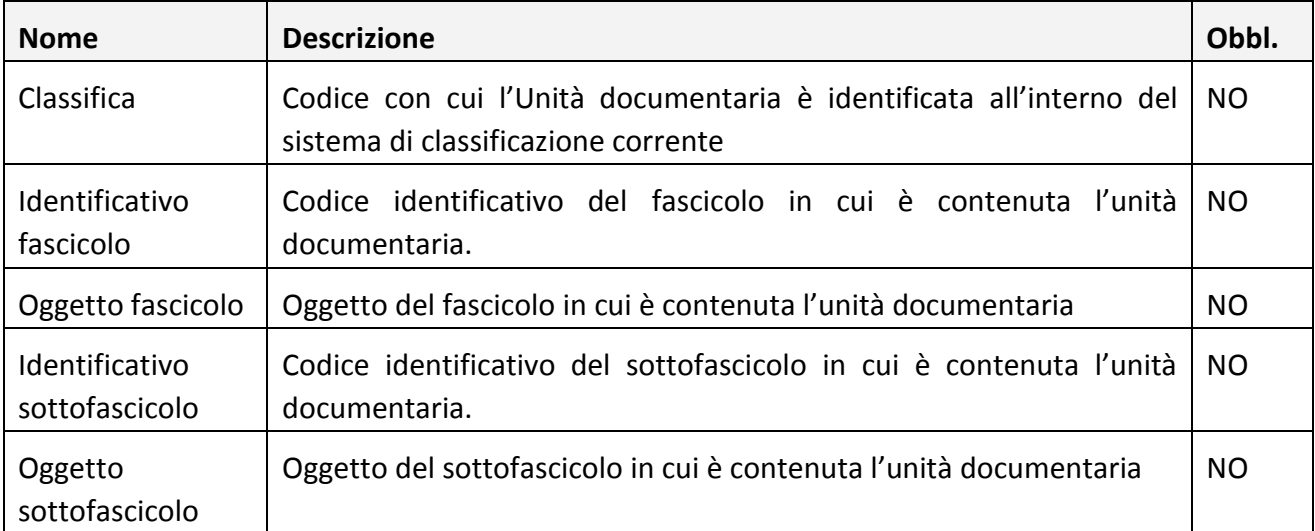

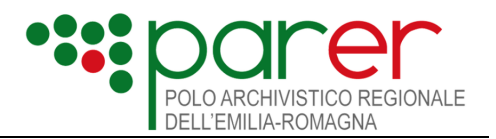

Se l'unità documentaria è contenuta in più di un fascicolo, è possibile descrivere ogni fascicolo/sottofascicolo in cui è contenuta: cliccando sul pulsante "Inserisci nuova riga" il sistema apre una maschera in cui l'utente potrà inserire la descrizione dell'ulteriore fascicolo/sottofascicolo in cui +è contenuta l'unità documentaria, ripetendo tale operazione per ogni fascicolo / sotto fascicolo secondario in cui è contenuta l'unità documentaria.

### <span id="page-14-0"></span>**3.1.7 Collegamenti**

Per mantenere anche nel Sistema di conservazione le informazioni relative alla struttura dell'archivio, le Unità documentarie possono essere versate corredate di un set di metadati che permettono di descrivere i collegamenti in essere. L'unità archivistica può essere collegata a una/più unità archivistica: per descrivere ciascun collegamento occorre selezionare il pulsante "Inserisci nuova riga". Il sistema mostra una maschera in cui inserire le informazioni atte a descrivere il collegamento:

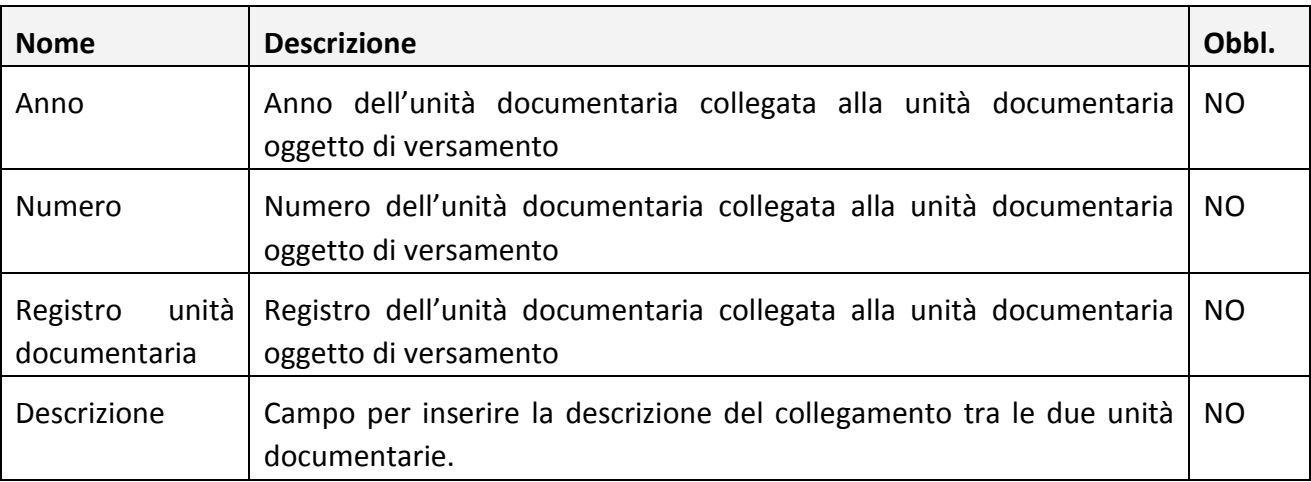

NB: se Forza Collegamento (§ [3.1.1.2](#page-8-0)) è valorizzato con "NO", è possibile indicare collegamenti tra l'unità documentaria in oggetto e Unità documentarie già versate in Sacer; nel caso sia necessario descrivere il collegamento ad unità documentarie non ancora versate in Sacer, accertarsi che Forza Collegamento sia valorizzato con "SI".

# <span id="page-14-1"></span>**3.2 Verifica**

Una volta completato il caricamento di tutti i file dell'unità documentaria, cliccare su "Verifica". Il pulsante "Verifica" è presente sia nel dettaglio di ogni unità documentaria in lavorazione, sia nella Home Page accanto ad ogni bozza.

La verifica può essere:

Positiva: il sistema mostra un messaggio in verde

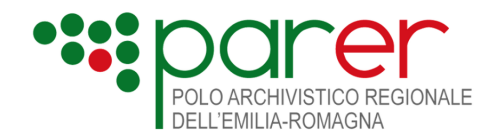

- **In Warning**: il sistema mostra un messaggio in giallo. Il Warning si riferisce ad eventuali anomalie NON bloccanti, che non precludono il versamento
- Negativa: il sistema mostra un messaggio in rosso.

I messaggi sono visualizzati nella home page del sistema, in alto (sotto la tendina per la scelta della struttura in cui versare); sempre nella Home Page, accanto alla bozza dell'unità documentaria verificata, viene riportato in verde l'indicazione Verifica riuscita o in rosso Verifica fallita.

Se la verifica si è conclusa negativamente il sistema indica il codice e la descrizione dell'errore, in modo che l'utente possa correggere e riprovare la verifica.

Sono previste due categorie di errori:

- **Errori gestiti internamente da Verso**: per esempio assenza di documento principale, assenza di informazioni obbligatorie, inserimento di allegati/annessi /annotazioni senza l'indicazione della tipologia o l'inserimento del file. In presenza viene riportata in Home Page l'indicazione "Dati incompleti", con il dettaglio degli errori riscontrati. Una unità documentaria in stato "Dati incompleti" può essere:
	- Modificata (si correggono gli errori segnalati ed eseguire nuovamente la Verifica)
	- **Verificata**
	- Eliminata
- **Errori restituiti da Sacer**: per esempio errori riscontrati sulla firma, sui formati, sulla valorizzazione dei dati specifici. In presenza di tali errori viene riportata in Home Page l'indicazione della "Verifica fallita", con il dettaglio degli errori riscontrati. In questo caso, cliccando sul pulsante "Comunica verifica fallita", è possibile inviare la richiesta di versamento errata a Sacer, in modo che essa sia visibile al personale di Parer che potrà fornire indicazioni ulteriori sulla risoluzione del problema.
- $\triangleright$  Dopo aver inviato la comunicazione al personale di Parer l'unità documentaria è posta in stato "Verifica fallita comunicata". Una unità documentaria in stato "Verifica fallita comunicata" può essere:
	- Modificata (si correggono gli errori segnalati ed eseguire nuovamente la Verifica)
	- Verificata
	- Eliminata

Se la Verifica si è conclusa positivamente o in warning si abilita il pulsante "Versa" (vedi § [3.3\)](#page-16-0)

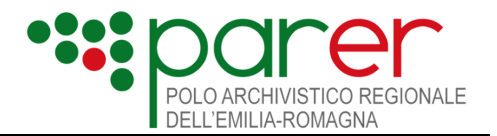

# <span id="page-16-0"></span>**3.3 Versamento**

Cliccando sul pulsante "Versa" viene eseguita la chiamata al servizio di Versamento di Sacer. Il pulsante "Versa" si abilita solo se è stata eseguita la Verifica ed essa si è conclusa con esito Positivo o Warning.

Il pulsante "Versa" è presente sia nel dettaglio di ogni unità documentaria in lavorazione, sia nella Home Page accanto ad ogni bozza.

L'esito del versamento può essere:

- Positivo: il sistema mostra un messaggio in verde di avvenuto versamento a Sacer
- **In Warning**: il sistema mostra un messaggio in giallo. Il Warning indica che il versamento a Sacer è stato eseguito con alcune anomalie non bloccanti
- **Negativo:** il sistema mostra un messaggio in rosso. In caso di esito negativo il versamento NON è stato eseguito; per eseguire il versamento dell'unità documentaria su Sacer è necessario correggere

I messaggi sono visualizzati nella home page del sistema, in alto (sotto la tendina per la scelta della struttura in cui versare).

Se il versamento è andato in errore nella Home Page, accanto alla bozza dell'unità documentaria versata in errore, viene riportato in rosso Versamento fallito.

Se il versamento si è concluso positivamente o in warning l'unità documentaria è versata in Sacer scompare dalle bozze e potrà essere anche ricercata su Verso (vedi § [4](#page-17-0) )

# <span id="page-16-1"></span>**3.4 Gestione delle bozze**

In Verso è possibile iniziare il versamento di un'unità documentaria ed eventualmente completarlo in seguito, anche uscendo dal sistema e rientrando successivamente: il sistema esegue il salvataggio della bozza e la visualizza, assieme ad eventuali altre bozze di lavorazione già presenti, nell'apposita sezione della Home Page.

Si sottolinea che nella sezione bozze saranno visibili esclusivamente le unità documentarie in corso di lavorazione dall'utente; se Verso viene utilizzato entro una struttura da più di un utente, ciascun utente potrà visualizzare solo le proprie bozze.

Su ciascuna bozza sono possibili le seguenti operazioni:

- **Visualizzazione del dettaglio**: cliccando sull'icona a forma di libro vicino ad ogni bozza il sistema visualizza il dettaglio dell'unità documentaria in lavorazione (in sola visualizzazione)
- **Modifica**: cliccando sul pulsante "Modifica" il sistema visualizza il dettaglio dell'unità documentaria in lavorazione secondo le sezioni illustrate al § [3.1.](#page-6-1) I campi sono valorizzati con le informazioni già inserite precedentemente dall'operatore, con possibilità di modifica / aggiungere altri elementi completando il versamento.

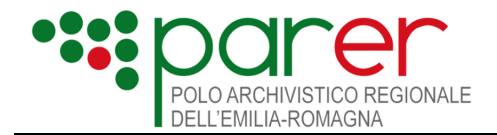

- **Elimina**: cliccando sul pulsante "Elimina" il sistema esegue l'eliminazione della bozza
- **Verifica**: cliccando sul pulsante "Verifica" il sistema esegue la verifica dell'unità documentaria da versare in Sacer, secondo quanto descritto al § [3.2](#page-14-1)

# <span id="page-17-0"></span>**4 Ricerca di Unità Documentarie precedentemente versate tramite Verso**

Dalla Home Page di Verso è possibile ricercare precedenti unità documentarie versate su Sacer tramite Verso.

NB: La ricerca eseguita su Verso recupera esclusivamente le unità documentarie versate tramite Verso; le stesse unità documentarie potranno essere ricercate anche su Sacer, tramite le funzioni on line messe a disposizione dall'applicativo.

Le unità documentarie della struttura NON versate tramite Verso NON potranno essere ricercate su Verso, ma solo sull'interfaccia di Sacer.

# <span id="page-17-1"></span>**4.1 Parametri di Ricerca**

Verso consente di ricercare unità documentarie versate in Sacer attraverso i seguenti parametri:

- **Tipo Unità Documentaria**: tendina che riporta le tipologie di unità documentaria configurate all'interno della struttura. E' possibile selezionare un solo valore
- Registro: tendina che si popola solo dopo aver selezionato una tipologia di unità documentaria; si popola con i nomi dei registri configurati nella struttura ed associati alla tipologia selezionata
- **Anno:** anno delle unità documentarie da ricercare
- **Numero:** numero delle unità documentarie da ricercare

Dopo aver valorizzato uno o più filtri, cliccare il pulsante "Cerca"

# <span id="page-17-2"></span>**4.2 Visualizzazione Risultati**

Nella Home Page sono sempre mostrate le ultime cinque unità documentarie versate in Sacer (ovviamente se esistenti). Se l'utente ha eseguito una ricerca, il sistema mostra il numero di unità documentarie che rispondono ai filtri impostati e la lista delle unità documentarie ordinate per data di versamento decrescente.

Nel caso in cui le unità documentarie che rispondono ai criteri di ricerca sono maggiori di cinque, il risultato è paginato dal sistema: ogni pagina mostra cinque unità documentarie e, per visualizzare il contenuto di ogni pagina, l'utente dovrà selezionare il relativo numero di pagina.

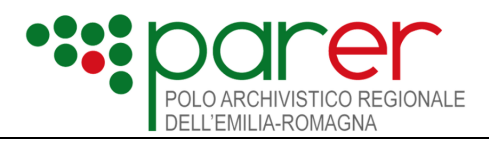

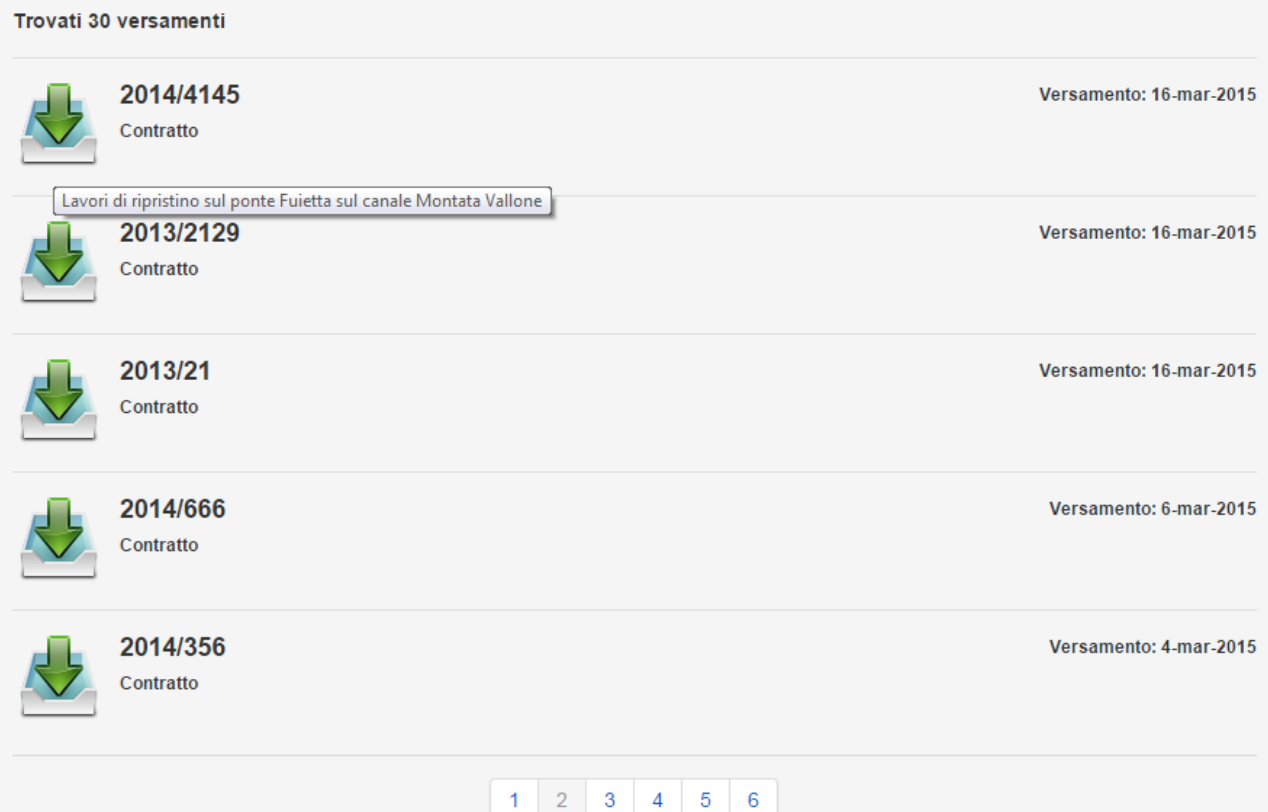

# <span id="page-18-0"></span>**4.3 Visualizzazione del dettaglio di una unità documentaria precedentemente versata in Sacer**

Posizionandosi con il mouse sopra all'icona di ciascuna unità documentaria, il sistema riporta l'oggetto di tale unità documentaria; cliccando sull'icona si apre la visualizzazione nel dettaglio dell'unità documentaria.

Per visualizzare i file associati all'unità documentaria, entrare nel dettaglio dell'unità documentaria e quindi posizionarsi sulla sezione "Documento Principale", "Allegati", "Annessi" o "Annotazioni" (in base al file che si intende visualizzare). Per ogni documento dell'unità documentaria il sistema presenta la lista dei file associati al documento; cliccando sul nome del file il sistema esegue il download del file stesso.